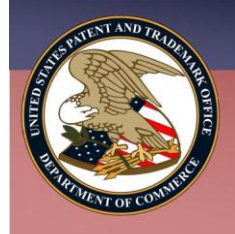

# eMPEP Basics

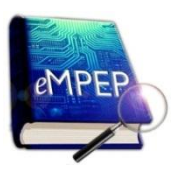

**The electronic Manual of Patent Examining Procedure (eMPEP) allows the user to search the MPEP using Boolean and Proximity operators. This document provides an overview on how to access eMPEP and how to use the search tools.**

# **Accessing eMPEP; Browsing the MPEP**

- From the **USPTO MPEP Web page** access the **eMPEP** link: [http://public-mpep.uspto.gov.](http://public-mpep.uspto.gov/)
- eMPEP opens displaying the **MPEP Contents** tab  $\equiv$  of the Table of Contents (TOC), the **Search** field, and the Document Viewer; see **Figure 1**.
- In the TOC, click any section title link to view the corresponding section in the Document Viewer.

# **Searching the MPEP, Index, or FPs** Figure 1. eMPEP Home Page

- 1. In the **Search** field enter a search query; see **Figure 2**.
- 2. Check **MPEP**, **Index**, and/or **FPs** (Form Paragraphs) to search those areas of the document.
- 3. Click the **Run Search** button  $\vert \rho \vert$  or press the **Enter** key to invoke a search. The **Search Results** are displayed in the Document Viewer.
- 4. (Optional) To change the **Search Results** display:
	- Via the font size, click  $|A|$  to increase or

to decrease the font size.

- Via the amount of search result text displayed, in the **Snippet** field:
	- o Click the drop-down arrow and select **Long** to increase the amount of text displayed.
	- o Click the drop-down arrow and select **Short**  to decrease the amount of text displayed.
- 5. (Optional) Click the **Sort By** field to order the result set by **Relevance** (the default) or by numerical **Section order**.
- 6. To view a section from the **Search Results**, either:
	- In the **Search Results** Document Viewer, click a hyperlink to directly access a section containing the search term(s); see **Figure 3**. OR
	- In the TOC, the **Search Results** tab will list only those sections featured in the **Search Results** Document Viewer. Click the corresponding section title link; see **Figure 4**.

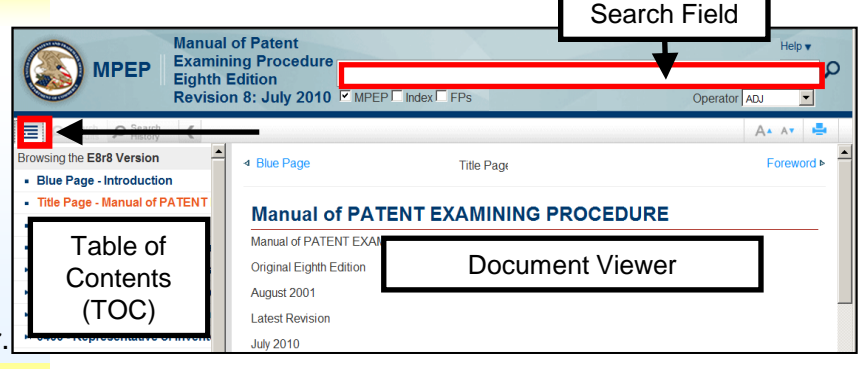

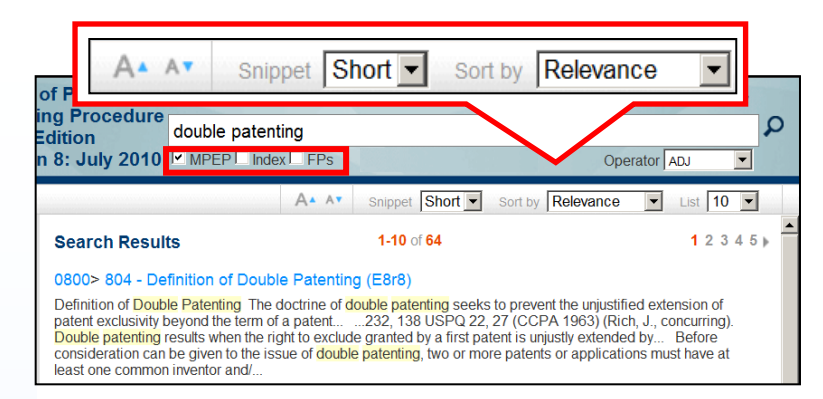

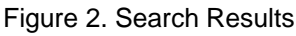

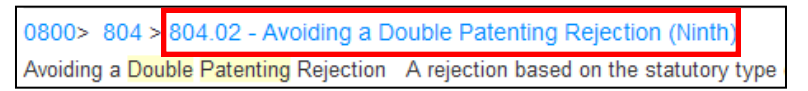

#### Figure 3. Hierarchy of Hyperlinks

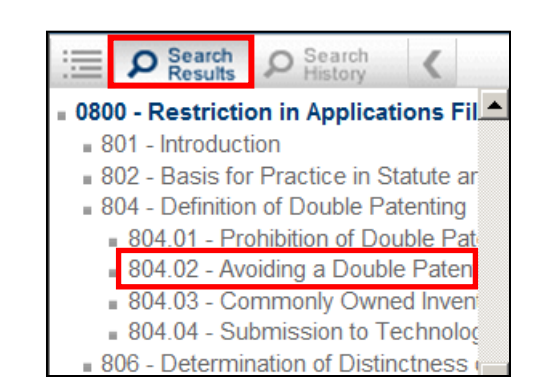

Figure 4. Table of Contents: Search Results Tab

# **Navigating Search Terms**

eMPEP Basics (continued)

While viewing a section, to navigate through the section via the search terms:

- In **Search Hits # of #**, click the **down** or **up arrow** to navigate forward or backward between each individual word in a search query. The pink highlight denotes the cursor location; see **Figure 5**.
- Click the **Search Results for Search Results** button to return to the **Search Results**; see **Figure 5**.

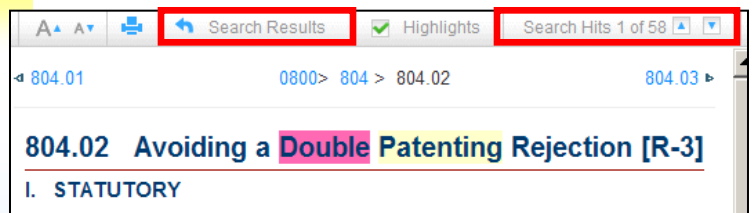

A rejection based on the statutory type of double patenting can be avoided by amending the conflicting claims so that they are not coexter

Figure 5. Navigating Search Terms

# **Searching Using Operators**

- Boolean operators, proximity operators, and wildcards, can be used in search queries; see **Figures 6** and **7** for a list of these.
- Search queries are entered in the search field; see **Figures 1** and **2**.

#### **NOTES**

- Operators are *not* case sensitive.
- ADJ is the default operator.
- Wildcard symbols can be inserted before, after, or anywhere within a term.
- Terms within quotes are searched exactly as typed.
- Punctuation:
	- o May be used but is not required.
	- o When omitting punctuation, replace the punctuation mark with a space.

### **Accessing and Reusing Search Queries**

- To view the list of recently conducted search queries, in the TOC, click the **Search History** tab; see **Figure 8**.
- All of the searches that have been conducted for this eMPEP session are listed.
- Click a query to re-invoke that search.

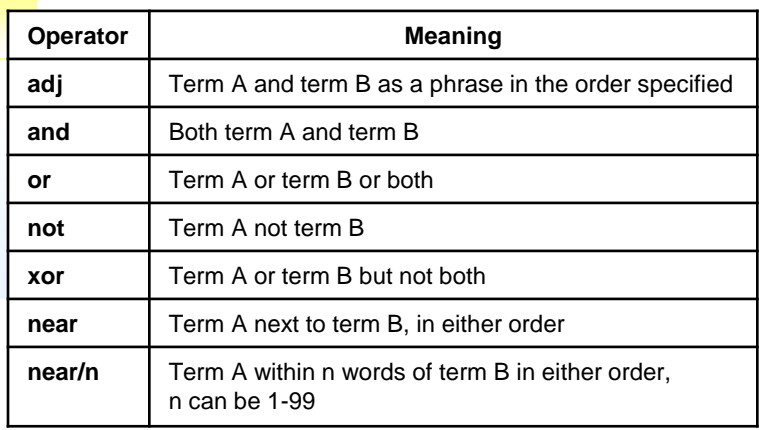

#### Figure 6. Operators

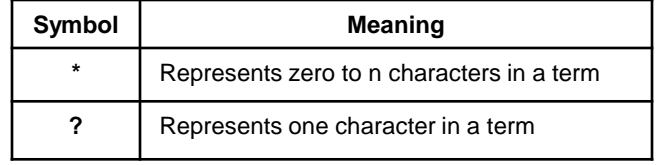

Figure 7. Wildcard Symbols

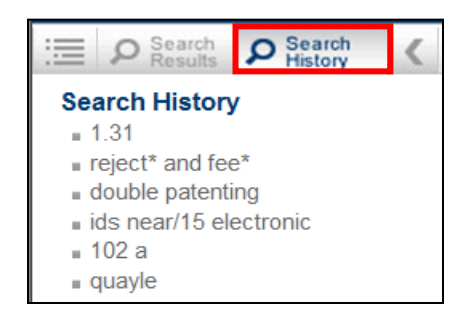

Figure 8. Search History Queries